# **SIEMENS**

# **ACUSON S2000**

# **Installation Instructions**

System

System Delivery Procedure

This document is valid for: ACUSON S2000

> © Siemens 2010

**US**

The reproduction, transmission or use of this document or its contents is not permitted without express written authority. Offenders will be liable for damages. All rights, including rights created by patent grant or registration of a utility model or design, are reserved.

English Doc. Gen. Date: 05.10

#### **Copyright**

Copyright © 2010 by Siemens Corporation. All rights reserved. No part of this publication may be reproduced, transmitted, transcribed, stored in retrieval systems, or translated into any language or computer language, in any form or by any means, electronic, mechanical, magnetic, optical, chemical, manual, or otherwise, without the prior written permission of Siemens Corporation. Siemens Corporation reserves the right to change its products and services at any time. In addition, this manual is subject to change without notice. Siemens Corporation welcomes customer input on corrections and suggestions for improvements to this manual.Although Siemens Corporation has attempted to ensure accuracy throughout this manual, Siemens Corporation assumes no liability for any errors or omissions, nor for any damages resulting from the application or use of this information.

#### **Trademarks**

ACUSON, Sequoia, Cypress, AEGIS, Aspen, 128XP, XP, AcuNav, CV70, SONOLINE, SONOVISTA, Adara, Antares, G20, G40, G50, G60S, P10, P50, S2000, S2000 ABVS, SC2000, X150, X300, X500, SONOVISTA FX, syngo.fourSight Workplace,Omnia, Premier and KinetDx are trademarks of Siemens Corporation registered in the U.S. Patent and Trademark Office. CWS3000, DS3000, WS3000, and WebPro are trademarks of Siemens Corporation.

Windows XP, 2000 and NT are registered trademarks of Microsoft Corporation. Internet Explorer is a registered trademark of Microsoft Corporation. Netscape and Netscape Navigator are registered trademarks of Netscape Communications Corporation. Java and the JavaScript name are registered trademarks of Sun Microsystems, Inc. Adobe Acrobat is a registered trademark of Adobe Systems, Inc.

Other products and brand names are trademarks of their respective owners.

#### **Disclaimer**

The service of equipment described herein is to be performed by qualified personnel who are employed by Siemens or one of its affiliates or who are otherwise authorized by Siemens or one of its affiliates to provide such services.

Assemblers and other persons who are not employed by or otherwise directly affiliated with or authorized by Siemens or one of its affiliates are directed to contact one of the local offices of Siemens or one of its affiliates before attempting installation or service procedures.

#### **License Agreement**

All computer programs copyright 1990-2010 by Siemens Corporation or its suppliers. Programs are licensed under the following agreement:

Siemens or its suppliers retain(s) ownership of and title to any computer program supplied with the equipment and to the trade secrets embodied in such computer programs. Subject to the Buyer's acceptance and fulfillment of the obligations in this paragraph, Siemens grants the Buyer a personal, non-transferable, perpetual, non-exclusive license to use any computer program supplied with the Equipment that is necessary to operate the Equipment solely on the medium in which such program is delivered for the purpose of operating the equipment in accordance with the instructions set forth in the operator's manuals supplied with the Equipment and for no other purpose whatsoever. Buyer may not reverse-assemble, reverse-compile or otherwise reverse-engineer such computer programs nor may

Buyer make a copy of such program or apply any techniques to derive the trade secrets embodied therein. In the event of a failure by Buyer to comply with the terms of this license, the license granted by this paragraph shall terminate. Further, because unauthorized use of such computer programs will leave Siemens without an adequate remedy at law, Buyer agrees that injunctive or other equitable relief will be appropriate to restrain such use, threatened or actual. Buyer further agrees that (i) any of Siemens"s suppliers of software is a direct and intended beneficiary of this end-user sublicense and may enforce it directly against Buyer with respect to software supplied by such supplier, and (ii) No supplier of Siemens shall be liable to buyer for any general, special, direct, indirect, consequential, incidental or other damages arising out of the sublicense of the computer programs supplied with the equipment.

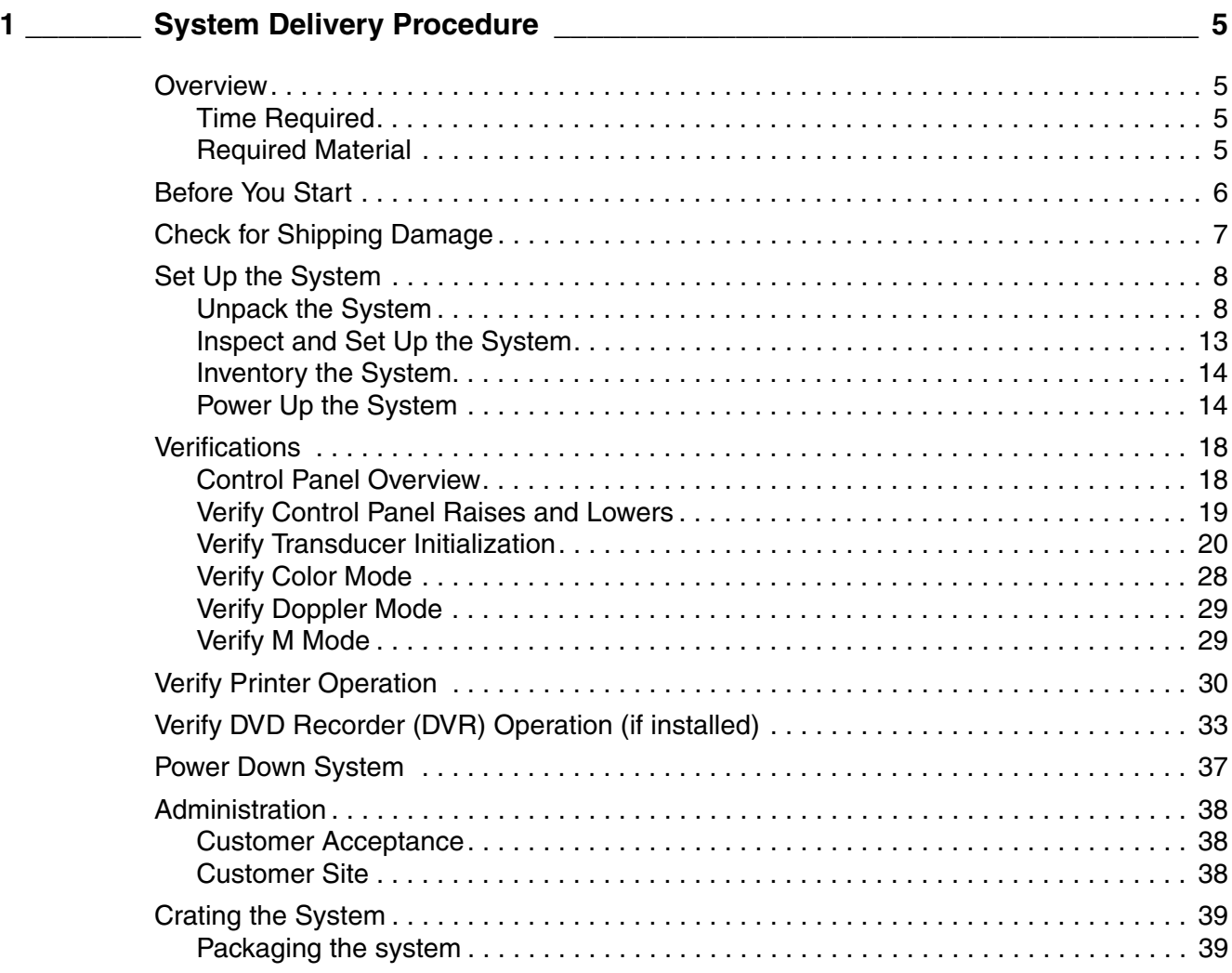

## <span id="page-4-1"></span><span id="page-4-0"></span>**1System Delivery Procedure 1- Overview Procedure 1- Overview Procedure 1- Overview Procedure 1- Overview Procedure 1- Overview Procedure 1- Overview Procedure 1- Overview Procedure 1- Overview Procedure 1- Overview Proced**

The System Delivery procedure provides instructions to power on and perform a courtesy check of an ACUSON S2000 ultrasound imaging system at a customer site. This document is confidential and to be used by authorized personnel only.

**NOTE In the event that the uncrating or courtesy check cannot be completed or the customer refuses the uncrating or courtesy check, immediately contact the Siemens factory representative or the local Uptime Service Center.**

The S2000 system power on and courtesy check requires approximately one hour to perform the following procedures:

- Uncrating the system and peripheral devices
- Set Up the System
- Verifications
- Verify Printer Operations
- Verify DVD Recorder Operations
- Power Down the System
- Crating the System

#### <span id="page-4-2"></span>**Time Required**

Approximately 1 hour

#### <span id="page-4-3"></span>**Required Material**

- 9/16-inch wrench
- Utility knife
- Diagonal cutters
- Safety Glasses

## <span id="page-5-0"></span>**Before You Start**

#### **This section applies to delivery personnel ONLY**.

It will take approximately one hour to perform a courtesy check on the ultrasound system. During the inspection and delivery process the tools needed include safety glasses, a utility knife or a diagonal cutter, and a 9/16th inch socket wrench.

Delivery trucks with lift gates, and a two-person, uniformed team are required. Be sure to unpack the system onsite at customer-designated locations. Talk with the shipping and receiving manager to determine the desired locations, and perform a walk-through, while the machine is still secured in your trailer, to verify the most direct route to the final delivery location. Remember; **DO NOT** unpack the system inside the truck or on the lift gate. Once you are in the delivery location, check to be sure that there is enough space to remove the system from the shipping container.

# <span id="page-6-0"></span>**Check for Shipping Damage**

Check the tip and tell on the crate and be sure that it has not been activated. Also check to be sure that the shock indicator is not tripped. Contact Agent or Siemens immediately if shipping damage indicators are activated, or if there appears to be any shipping damage.

# <span id="page-7-0"></span>**Set Up the System**

### <span id="page-7-1"></span>**Unpack the System**

**NOTE Use Safety Glasses when cutting the two straps on the outside of the box.**

Follow the instructions on the shipping package:

- 1. Remove the shipping label and the packing / unpacking instructions from the outside of the shipping container. Set them aside for the customer.
- 2. Remove the outer packaging.
	- a) Cut the two straps  $(1/Fig. 1 / p. 9)$  $(1/Fig. 1 / p. 9)$  $(1/Fig. 1 / p. 9)$  that secure the outer packaging.
- b) Remove the lid  $(2/Fig. 1/p. 9)$  and the outer sleeve  $(4/Fig. 1/p. 9)$ .
- c) Unfasten the three "Corro" clips  $(3/Fig. 1/p. 9)$  and remove the outer cardboard wrap.

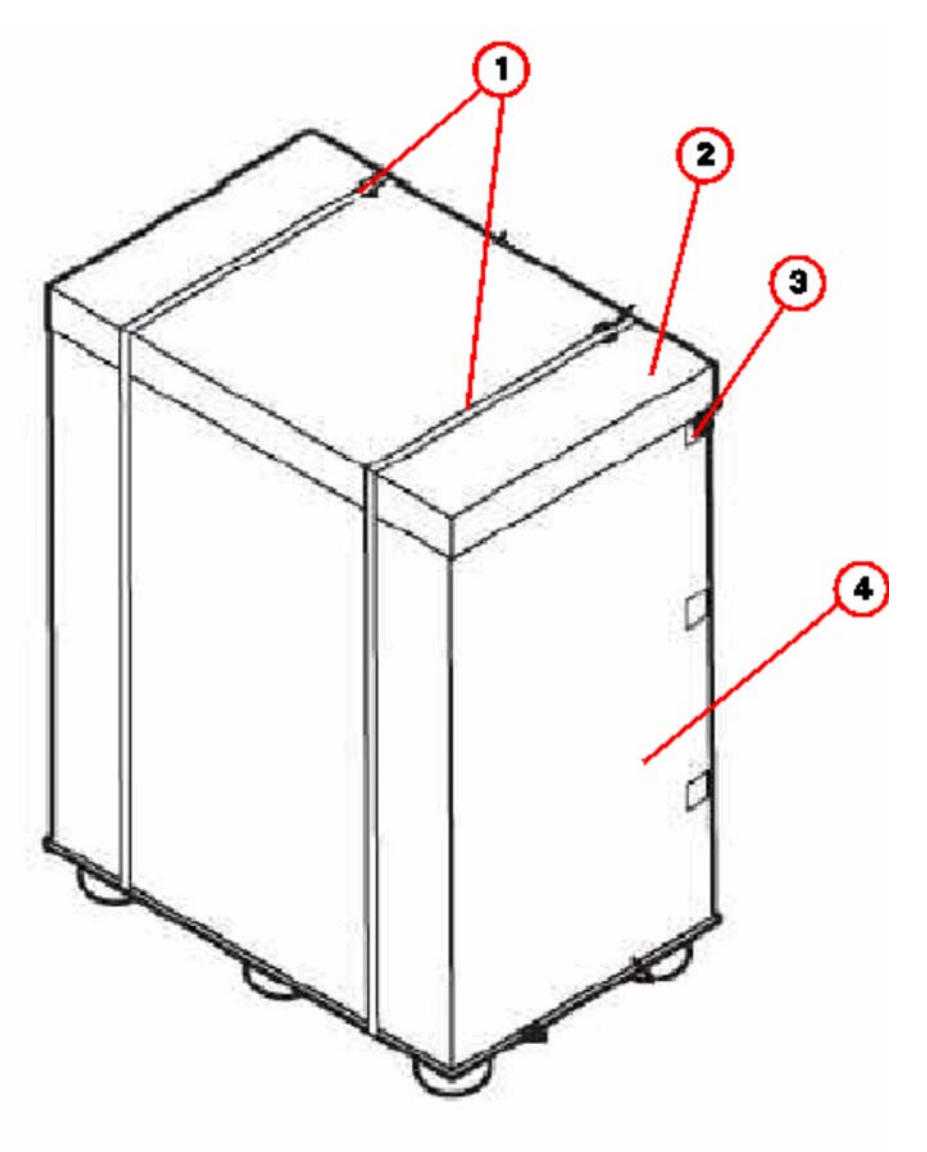

- <span id="page-8-0"></span>*Fig. 1: S2000 Shipping Crate*
- Pos. 1 Shipping Straps
- Pos. 2 Top Lid
- Pos. 3 Coro Clips (3 places)
- Pos. 4 Outer Sleeve
- 3. Remove all loose items from inside the packaging.
	- a) Remove the rear spacer and top accessory box  $(1,5/Fig. 2 / p. 10)$  $(1,5/Fig. 2 / p. 10)$  $(1,5/Fig. 2 / p. 10)$ , if necessary.
	- b) Remove the foam supports from the front and back of the monitor (2,4/[Fig. 2 / p. 10\)](#page-9-0).
- 4. Unfasten the eight "Corro" clips (6/[Fig. 2 / p. 10](#page-9-0)) and remove the inner cardboard wrap.
- 5. Lift the accessory box off the crate and set it aside.

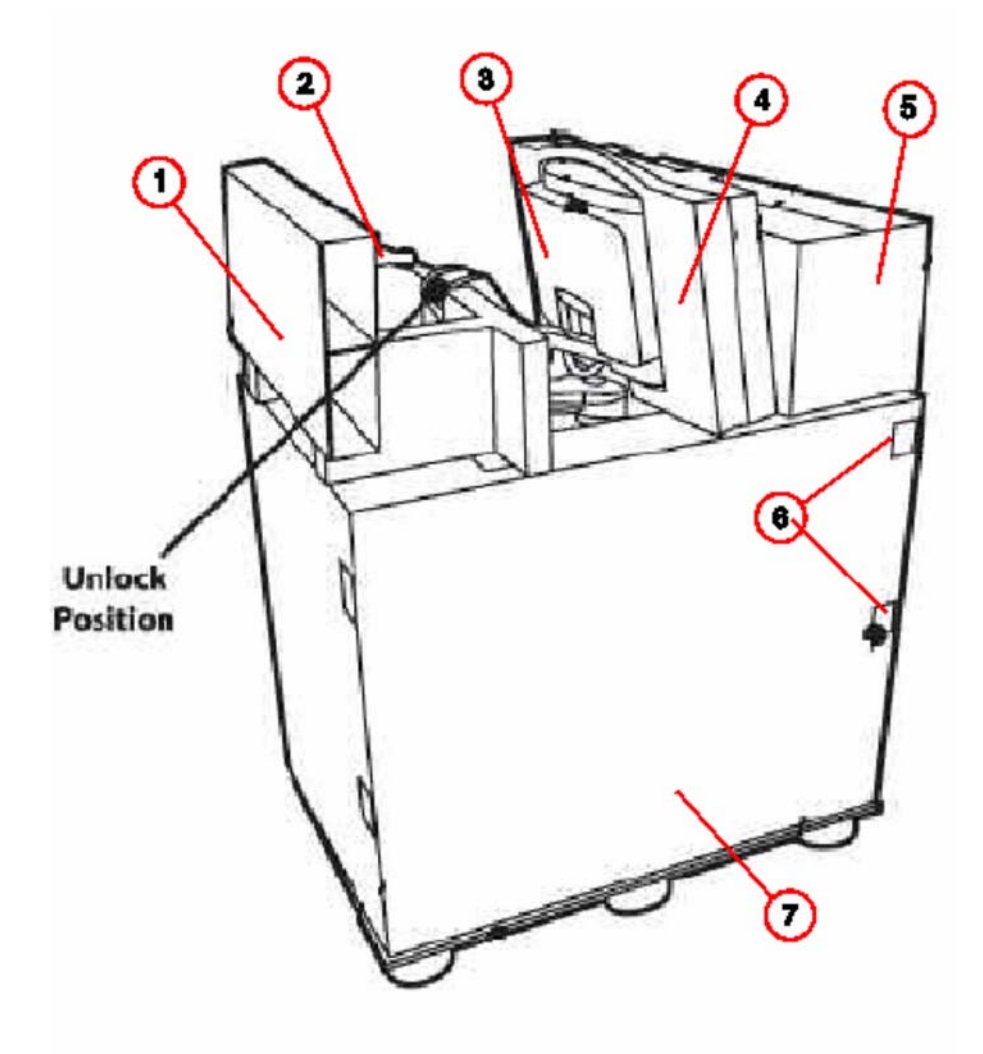

- <span id="page-9-0"></span>*Fig. 2: S2000 Shipping Crate -- Outer sleeve removed*
- Pos. 1 Spacer box
- Pos. 2 Rear foam support
- Pos. 3 S2000 Unit
- Pos. 4 Front foam support
- Pos. 5 Accessory box
- Pos. 6 Coro clips (8 places)
- Pos. 7 Inner sleeve
- 6. Carefully remove the plastic wrapping that secures the keyboard, peripherals, and filters to the system's frame.
- 7. Install the roll-out ramps.
- a) Unscrew the two 9/16 inch. bolts that secure the front ramp to the retainer bar, and then remove both ramps from the crate.
- b) Remove the two bolts that secure the rear bracket, and the four bolts that secure the retainer bar to the front portion of the crate.
- c) Attach the ramps to the bottom of the crate using the two Velcro strips. The wooden guide strips should be on the outside, facing up.
- 8. Unlock the front and rear wheels and roll the system off the crate to its location.

**CAUTION Equipment Damage May Occur!**

 $\vert \psi \rangle$  This is a two-person operation. Keep control of the sys**tem at all times will help prevent equipment damage by tipping over or rolling away while using the ramps to unload the system.**

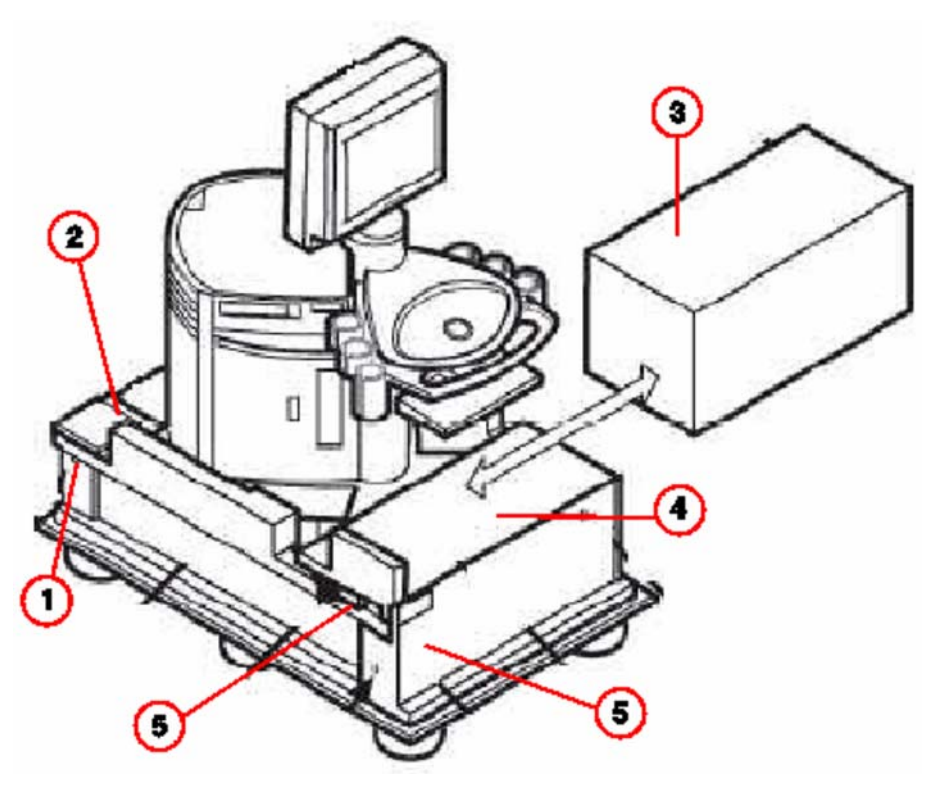

*Fig. 3: S2000 -- Uncrating Positions*

- Pos. 1 Bolt (8 places)
- Pos. 2 Rear Bracket
- Pos. 3 Accessory Box "B"
- Pos. 4 Ramp 2
- Pos. 5 Ramp 1
- Pos. 6 Front Bracket

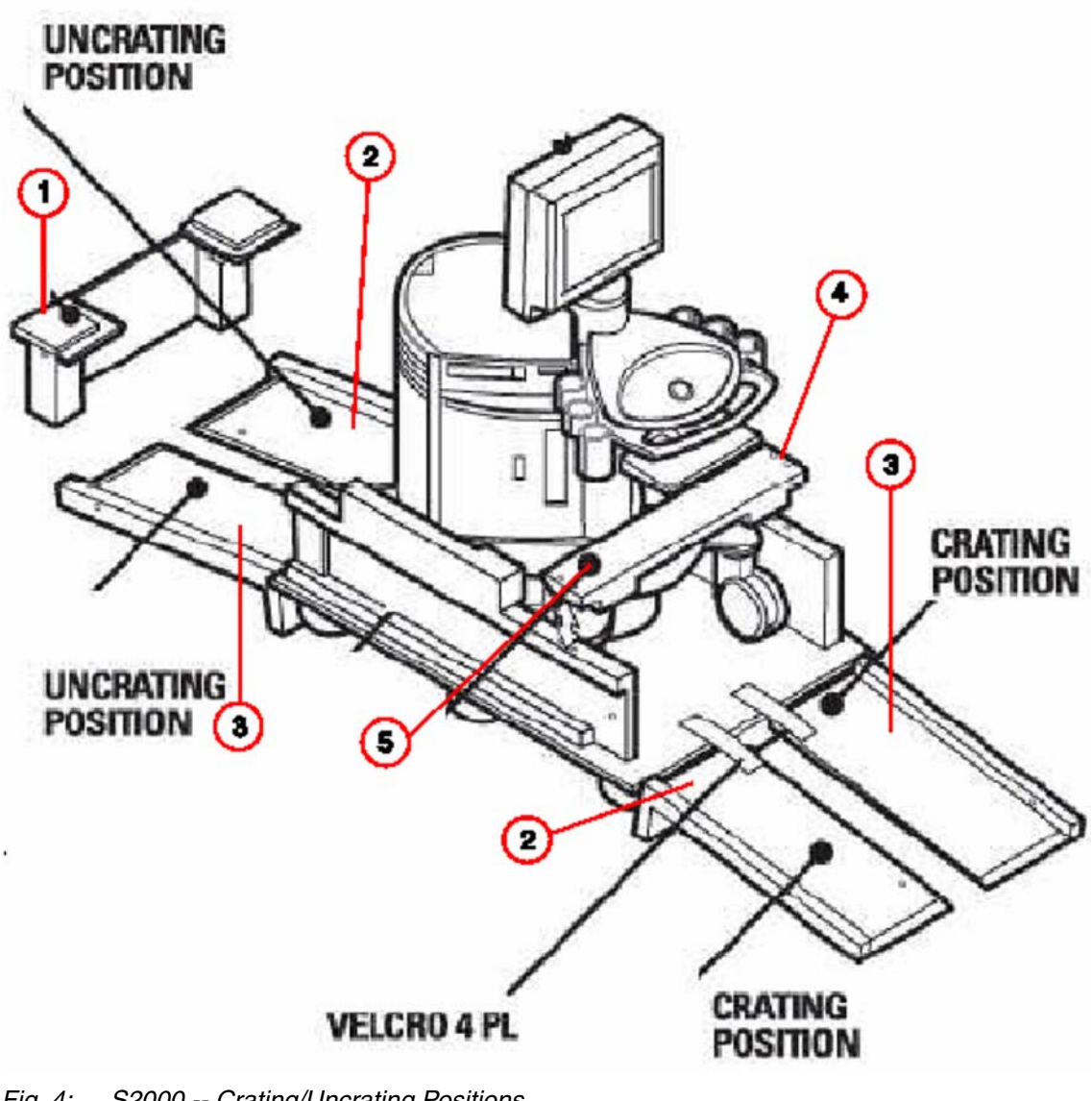

- *Fig. 4: S2000 -- Crating/Uncrating Positions*
- Pos. 1 Rear Bracket
- Pos. 2 Ramp 1
- Pos. 3 Ramp 2
- Pos. 4 Bolts (4 places)
- Pos. 5 Front Bracket

### <span id="page-12-0"></span>**Inspect and Set Up the System**

- 1. Verify all three positions of the brake pedal are functional:
- Tab. 1 Brake Pedal Functions

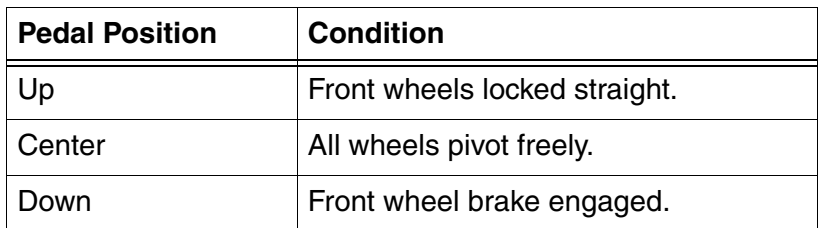

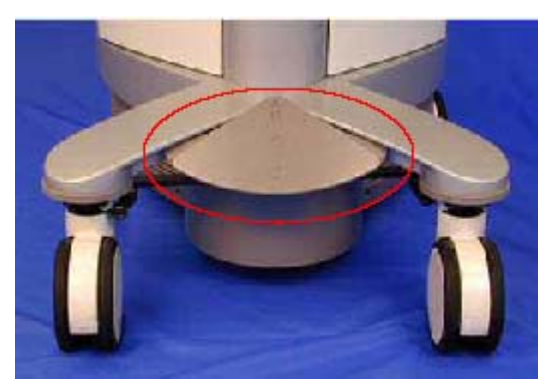

*Fig. 5: Brake Pedal*

- 2. Inspect the system for cosmetic damage. Verify there are no scratches or blemishes on the system.
- 3. Verify filter is in place.

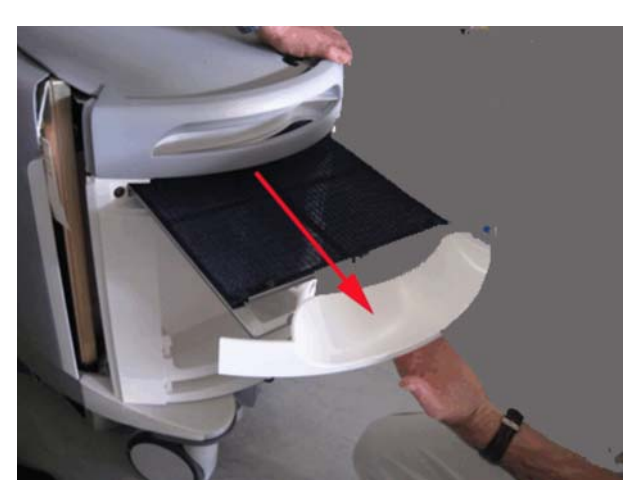

*Fig. 6: S2000 Air Filter -- Pull to remove*

Pull out the filter located at the rear of the system and check that the filter screen is in place.

4. Position the ultrasound system in the office or exam room and set the brakes.

**NOTE Always set the brakes once the system is in position. Never leave the system without setting the brakes.**

5. Inspect the front panel display (FPD) lock and swivel mechanism.

#### <span id="page-13-0"></span>**Inventory the System**

Now that the system is in its final setup location, perform the following steps:

- 1. Unpack the accessories.
- 2. Inventory all items to ensure serial numbers match the packing list, and are present.
- 3. Contact Siemens immediately if the packing list and peripherals delivered do not match or are missing.

#### <span id="page-13-1"></span>**Power Up the System**

- 1. Connect the system AC power cord to an approved external power source. Ask the customer is unsure which outlet to use.
- 2. Switch the **MAIN** circuit breaker to the on position.
	- $I = ON (up)$
	- $0 =$  OFF (down)

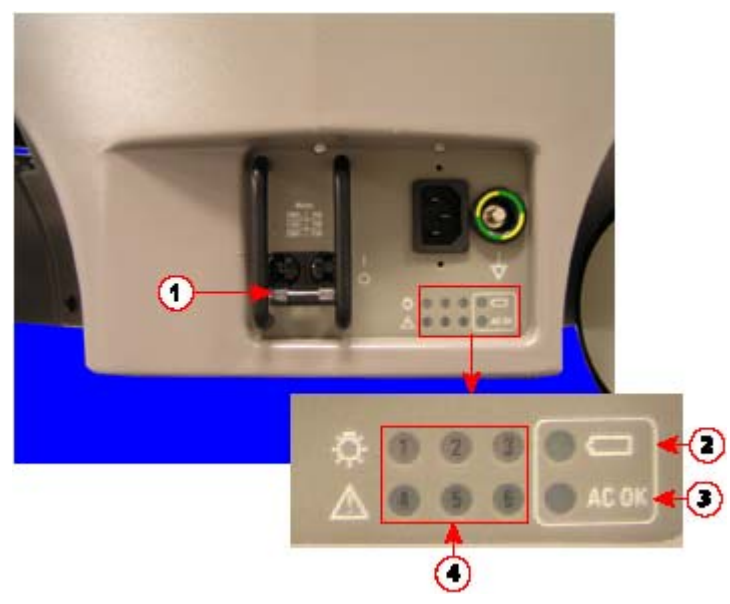

- <span id="page-13-2"></span>*Fig. 7: AC Power Panel*
- Pos. 1 MAINS Circuit Breaker (up = ON, down = OFF)
- Pos. 2 Battery LED
- Pos. 3 AC OK LED
- Pos. 4 Bootup LEDS (all ON/green during bootup)
- 3. Verify the following LED states:
	- a) Verify the Power Button flashes green.

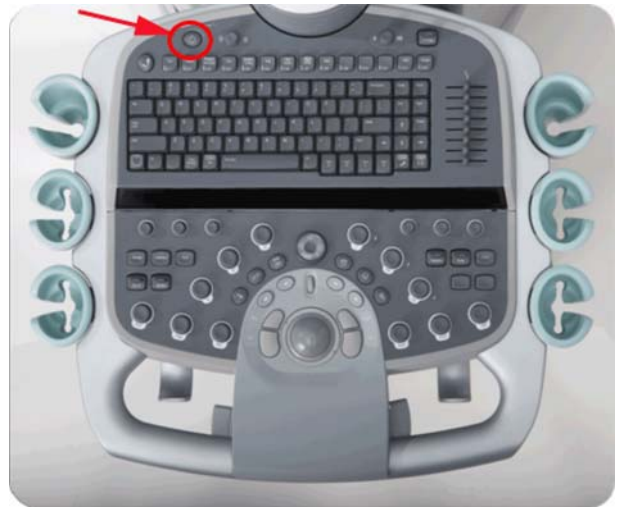

*Fig. 8: S2000 Control Panel Power Button*

- <span id="page-14-0"></span>b) Verify the lower-rear panel **AC OK** LED illuminates green. Reference (3/[Fig. 7 / p. 14](#page-13-2)).
- c) Verify the lower-rear panel **Battery** LED (below the **AC OK** LED) illuminates green. Reference (2/[Fig. 7 / p. 14](#page-13-2)).
- 4. Press the **Power** button. Reference ([Fig. 8 / p. 15](#page-14-0)).
- 5. Verify that the following occurs within the first four seconds of the boot sequence:
	- a) The lower-rear panel LEDs 1,2,3,4,5, and 6 illuminate green. Reference (4/[Fig. 7 / p. 14](#page-13-2))
- b) Verify the Power Button illuminates green. Reference [\(Fig. 8 / p. 15\)](#page-14-0).
- c) The control panel turns on, then off, indicating the completion of the power-on self test (POST).
- d) The I/O panel:

LEDs 1,3, 4, 5, 6, 7, 8, and 9 - illuminate green. LED 2 - illuminates yellow.

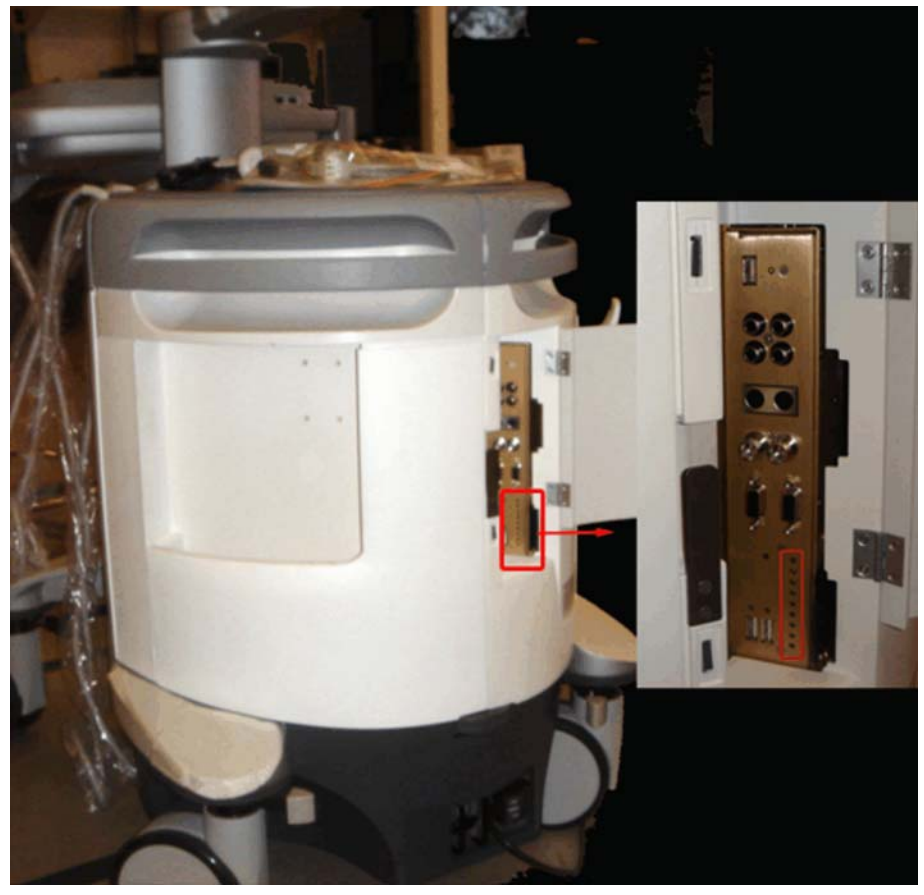

*Fig. 9: IO Panel -- LED Lights*

6. Verify system completes the boot sequence to imaging without displaying any error messages.

**NOTE The boot sequence completes in approximately three to five minutes.**

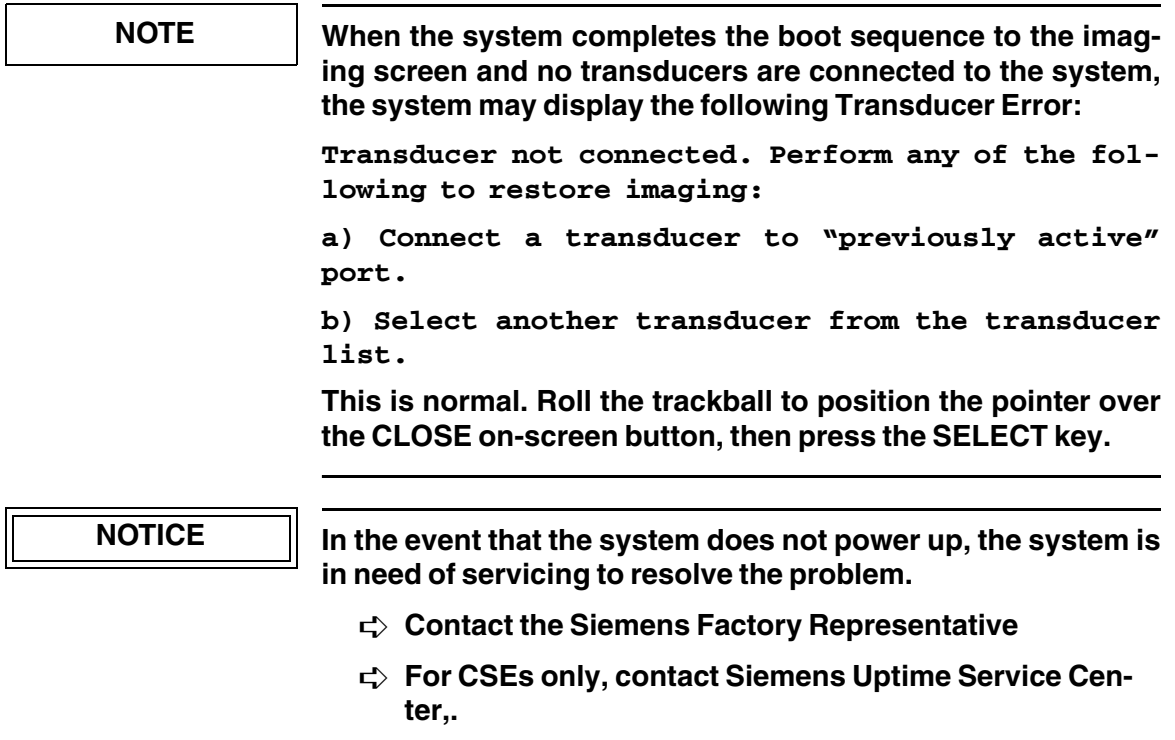

# <span id="page-17-0"></span>**Verifications**

### <span id="page-17-1"></span>**Control Panel Overview**

Refer to the following figures to locate the controls used throughout the verifications steps.

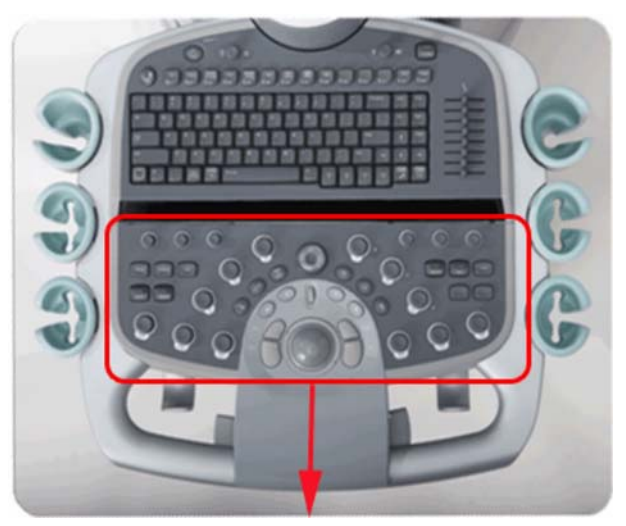

*Fig. 10: Control Panel -- Lower UI*

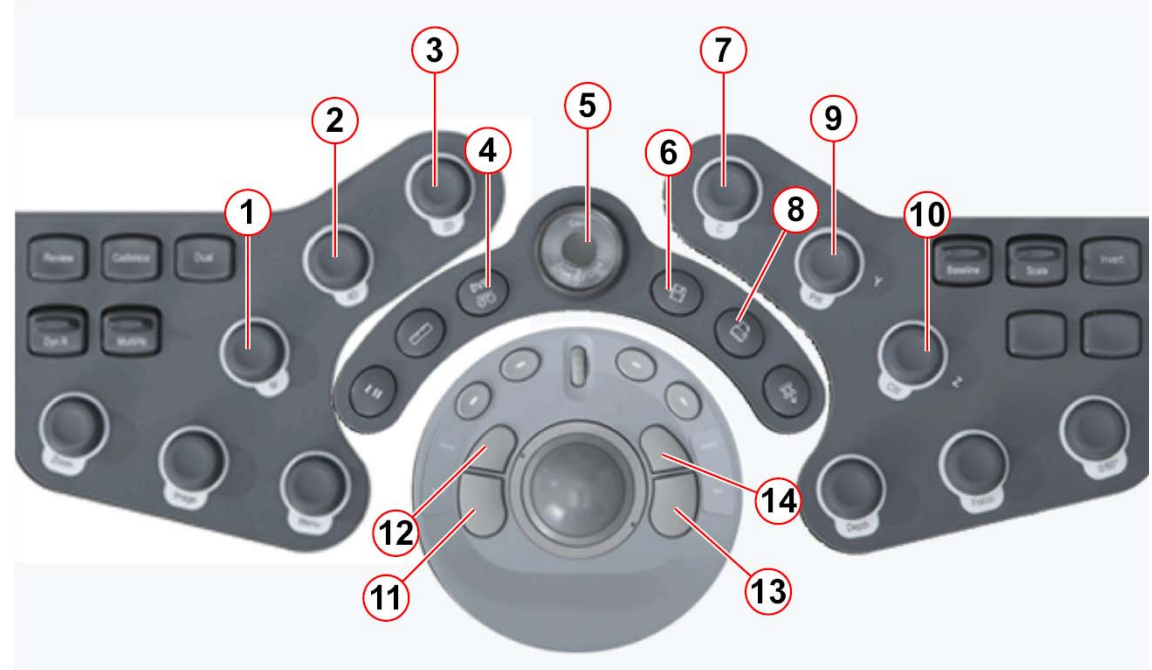

<span id="page-18-1"></span>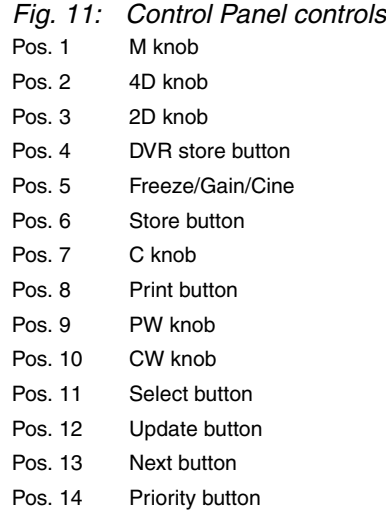

#### <span id="page-18-0"></span>**Verify Control Panel Raises and Lowers**

**NOTE If the S2000 system is configured for both a color printer and a black and white printer, or a DVD Recorder, the control panel will not raise or lower. Proceed to [\(Verify Transducer](#page-19-0) [Initialization / p. 20\)](#page-19-0).**

1. Press the control panel **Release** button at the middle of the control panel handle.

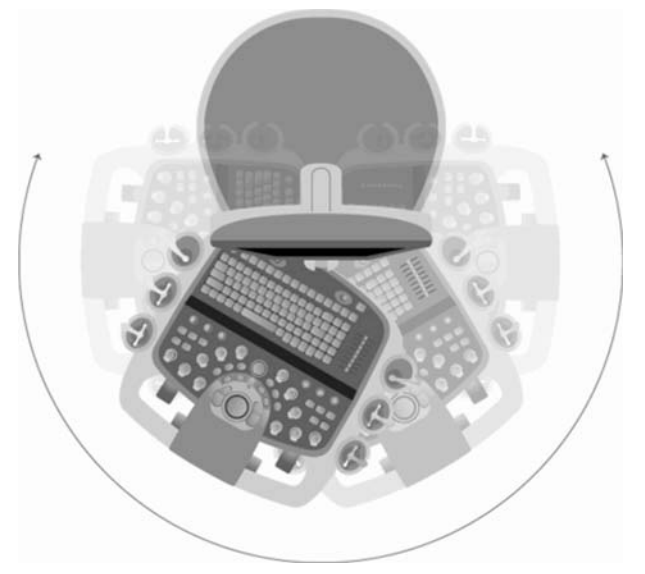

*Fig. 12: Control Panel Movement*

- 2. Verify the control panel can be raised and lowered.
	- Raise the control panel to its highest position.
	- Lower the control panel to its lowest position
- 3. Verify that the control panel can be swiveled from left to right.
	- Swivel the control panel to the left.
	- Swivel back to the center locked position.
	- Swivel the control panel to the right.
	- Swivel back to the center locked position.

#### <span id="page-19-0"></span>**Verify Transducer Initialization** <sup>0</sup>

Use the following process to verify the transducers and the transducer ports:

- 1. Verify one of the transducers work in the left transducer port, see [\(Verify the Left Trans](#page-20-0)[ducer Port / p. 21\)](#page-20-0) for instructions.
- 2. Using the same transducer that was verified in the left port, verify the function of the center transducer port, see [\(Verify the Center Transducer Port / p. 24\)](#page-23-0) for instructions.
- 3. Using the same transducer that was verified in the center port, verify the function of the right transducer port [\(Verify the Right Transducer Port / p. 26](#page-25-0)).
- 4. Verify one at a time, each transducer shipped with the system in any of the verified transducer ports.
- 5. Leave the last transducer being verified connected to the transducer port.

#### <span id="page-20-0"></span>**Verify the Left Transducer Port**

1. Connect a transducer shipped with the system into the left port:

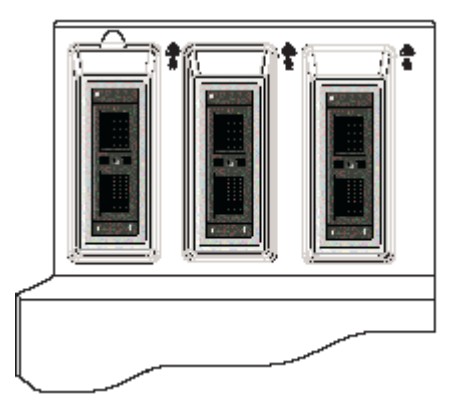

#### *Fig. 13: Transducer Ports*

- a) Hold the transducer connector with the cable extending upward from the connector.
- b) Insert the connector pins into the transducer port and turn the lock on the transducer connector clockwise until it locks in position.

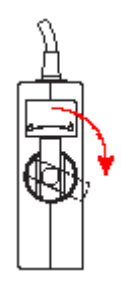

*Fig. 14: Transducer - Locked* 

**NOTE When plugging in or removing transducers, be sure to move them straight in, and straight out, to avoid bending pins or connector ports.**

c) Place the transducer in the transducer holder.

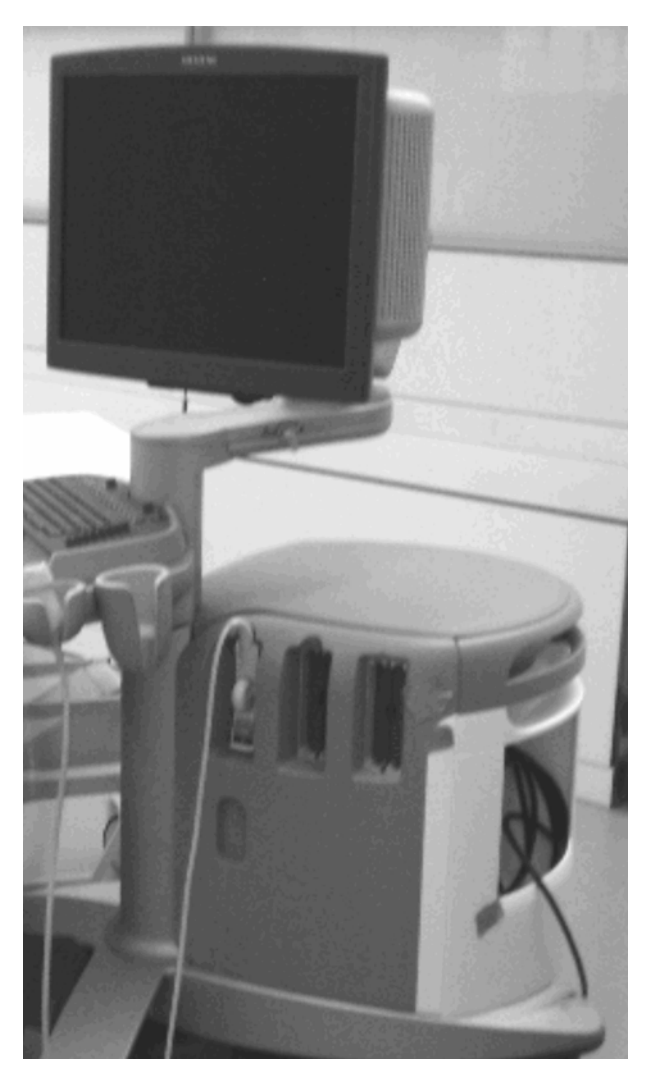

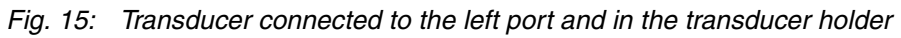

- 2. Press the **2D** knob. (3/[Fig. 11 / p. 19\)](#page-18-1)
- 3. Select the name of the connected transducer from the transducer list located in the upper-left corner of the monitor.

a) Roll the trackball to position the pointer over the name of the connected transducer.

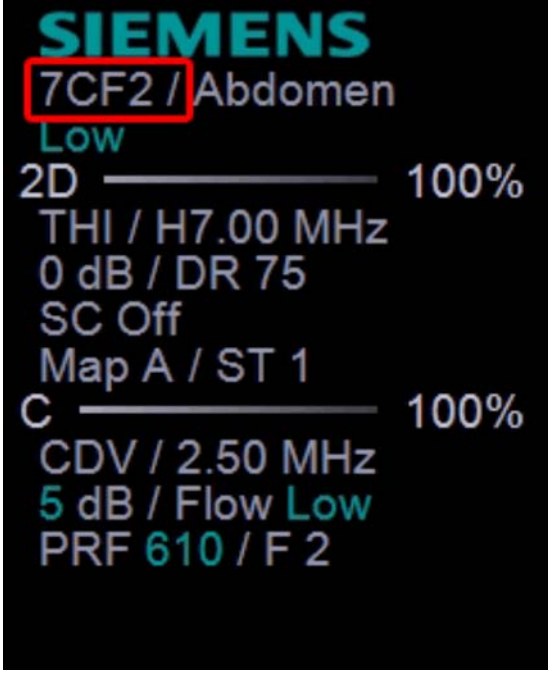

*Fig. 16: Transducer Name*

**NOTE When the system displays the transducer name, the system has recognized the connected transducer.** 

b) Press the **Select** key.

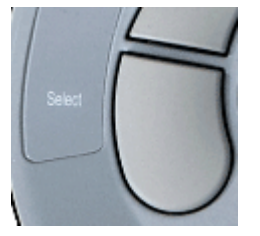

*Fig. 17:*

4. Rotate the **2D** knob clockwise (3/[Fig. 11 / p. 19](#page-18-1)) to verify that the main display area of the screen becomes brighter.

**CAUTION Connecting or disconnecting the transducers while in imaging mode may affect the image.**

> ¹ **Put the system in Freeze mode prior to connecting or disconnecting transducers.**

5. Press the **Freeze** button and disconnect the transducer from the left port.

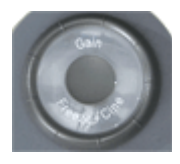

*Fig. 18:*

Place the transducer in a safe place.

6. Press the **Freeze** button again to exit the Freeze mode and return to imaging.

#### <span id="page-23-0"></span>**Verify the Center Transducer Port**

- **CAUTION Connecting or disconnecting the transducers while in imaging mode may affect the image.**
	- ¹ **Put the system in Freeze mode prior to connecting or disconnecting transducers.**
- 1. Press the **Freeze** button.

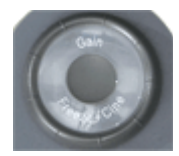

*Fig. 19:*

- 2. Connect the transducer shipped with the system to the center transducer port.
	- a) Roll the trackball to position the pointer over the **Image** on-screen button in the lower-left corner.
	- b) Press the **Select** key.

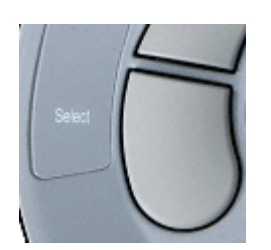

*Fig. 20:*

- c) Roll the trackball to position the pointer over the **No Probe** selection in upper-left column.
- d) Press the **Select** key.

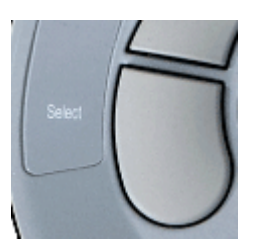

*Fig. 21:*

e) Roll the trackball to position the pointer over the name of the connected transducer from the transducer list.

**NOTE This activates the port the transducer is connected to and unfreezes the image, returning to imaging mode.**

f) Press the **Select** key.

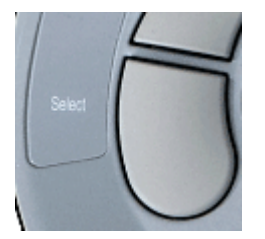

*Fig. 22:*

- 3. Press the **2D** knob (3[/Fig. 11 / p. 19\)](#page-18-1).
- 4. Select the name of the connected transducer from the transducer list located in the upper-left corner of the monitor.
	- a) Roll the trackball to position the pointer over the name of the connected transducer.

**NOTE When the system displays the transducer name, the system has recognized the connected transducer.** 

b) Press the **Select** key.

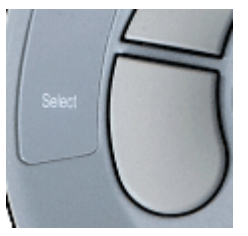

*Fig. 23:*

5. Rotate the **2D** knob clockwise (3[/Fig. 11 / p. 19](#page-18-1)) to verify that the main display area of the screen becomes brighter.

**CAUTION Connecting or disconnecting the transducers while in imaging mode may affect the image.**

- ¹ **Put the system in Freeze mode prior to connecting or disconnecting transducers.**
- 6. Press the **Freeze** button and disconnect the transducer from the left port.

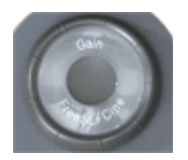

*Fig. 24:*

Place the transducer in a safe place.

7. Press the **Freeze** button again to exit the Freeze mode and return to imaging.

#### <span id="page-25-0"></span>**Verify the Right Transducer Port**

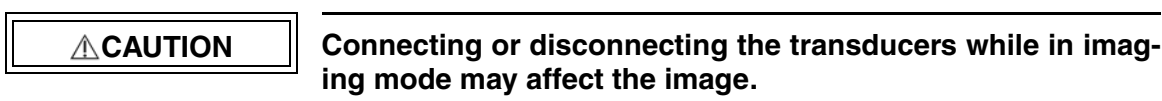

- ¹ **Put the system in Freeze mode prior to connecting or disconnecting transducers.**
- 1. Press the **Freeze** button.

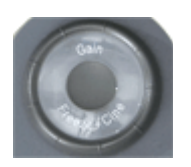

*Fig. 25:*

- 2. Connect a transducer shipped with the system to into the right transducer port.
	- a) Roll the trackball to position the pointer over the **Image** on-screen button in the lower-left corner.
	- b) Press the **Select** key.

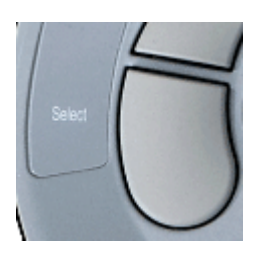

*Fig. 26:*

- c) Roll the trackball to position the pointer over the **No Probe** selection in upper-left column.
- d) Press the **Select** key.

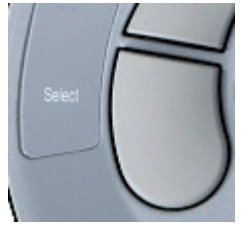

*Fig. 27:*

e) Roll the trackball to position the pointer over the name of the connected transducer from the transducer list.

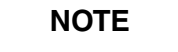

**NOTE This activates the port the transducer is connected to and unfreezes the image, returning to imaging mode.**

f) Press the **Select** key.

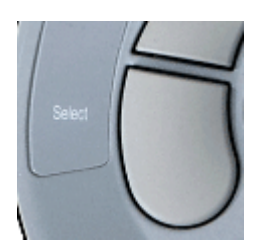

*Fig. 28:*

3. Press the **2D** knob (3[/Fig. 11 / p. 19\)](#page-18-1).

- 4. Select the name of the connected transducer from the transducer list located in the upper-left corner of the monitor.
	- a) Roll the trackball to position the pointer over the name of the connected transducer.

**NOTE When the system displays the transducer name, the system has recognized the connected transducer.** 

b) Press the **Select** key.

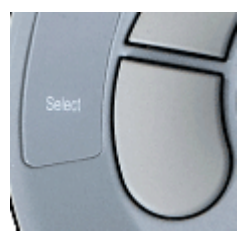

*Fig. 29:*

5. Rotate the **2D** knob clockwise (3[/Fig. 11 / p. 19](#page-18-1)) to verify that the main display area of the screen becomes brighter.

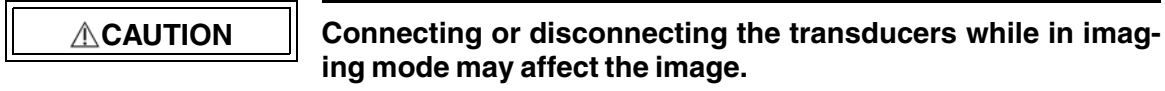

¹ **Put the system in Freeze mode prior to connecting or disconnecting transducers.**

6. Press the **Freeze** button and disconnect the transducer from the left port.

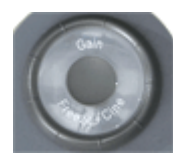

*Fig. 30:*

Place the transducer in a safe place.

7. Press the **Freeze** button again to exit the Freeze mode and return to imaging.

#### <span id="page-27-0"></span>**Verify Color Mode**

- 1. Press the **C** knob (7/[Fig. 11 / p. 19](#page-18-1)).
- 2. Rotate the **C** knob (7/[Fig. 11 / p. 19\)](#page-18-1) to enable color imaging. The region of interest (ROI) (green) and the color tools are active.
- 3. Adjust the ROI position.

#### **NOTE Roll the trackball to move position of the ROI color image.**

- 4. Adjust the ROI size: Press the **Next** key, then roll the trackball to adjust the ROI size.
- 5. Adjust the ROI steer: Press **Next**, then roll the trackball to steer the ROI.
- 6. Press the **Select** key to lock these settings.

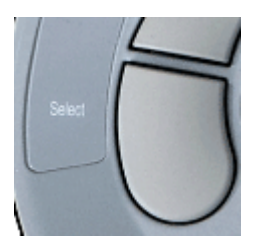

*Fig. 31:*

- 7. Adjust the color gain: Rotate the **C** knob (7/[Fig. 11 / p. 19\)](#page-18-1). Verify color fills the ROI area.
- 8. Press the **C** knob (7/[Fig. 11 / p. 19\)](#page-18-1) again to exit Color Mode.

#### <span id="page-28-0"></span>**Verify Doppler Mode**

1. Press the **PW** knob (9/[Fig. 11 / p. 19\)](#page-18-1).

The system enables Doppler imaging. The Doppler tools and Doppler cursor become active. The Doppler cursor changes to green when active.

- 2. Press the **PW** knob (9/[Fig. 11 / p. 19\)](#page-18-1) again.
- 3. Verify a Doppler strip displays on the system monitor. It may be necessary to rotate the **PW** knob (9/[Fig. 11 / p. 19](#page-18-1)) clockwise to see the strip.
- 4. Press the **PW** knob (9/[Fig. 11 / p. 19\)](#page-18-1) again to exit Doppler Mode.

#### <span id="page-28-1"></span>**Verify M Mode**

1. Press the **M** knob (1[/Fig. 11 / p. 19](#page-18-1)).

The system enables M Mode. The cursor becomes active. The cursor changes to green when active.

- 2. Press the **M** knob (1[/Fig. 11 / p. 19](#page-18-1)) again.
- 3. Verify a M-node strip displays on the system monitor. It may be necessary to rotate the **PW** knob (9/[Fig. 11 / p. 19](#page-18-1)) clockwise to see the strip.
- 4. Press the **M** knob (1[/Fig. 11 / p. 19](#page-18-1)) again to exit Doppler Mode.

# <span id="page-29-0"></span>**Verify Printer Operation**

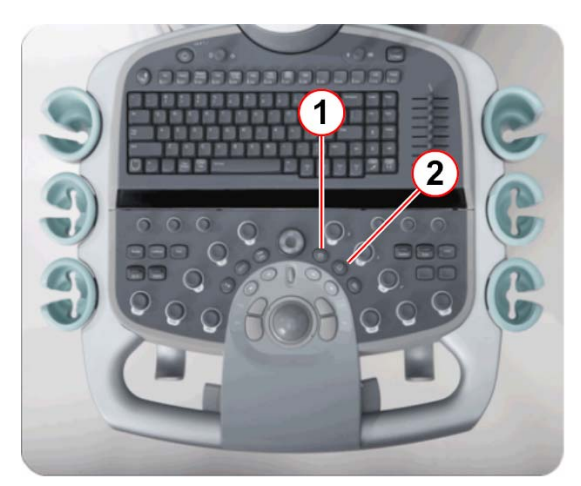

*Fig. 32: Control Panel - Print and Store Keys* Store Key

- Pos. 2 Print Key
	- 1. Verify each peripheral is powered on.

**NOTE The peripheral LEDs illuminate green when the peripherals are powered on.**

<span id="page-29-2"></span>*Fig. 33: Store Key*

담

<span id="page-29-1"></span>*Fig. 34: Print Key*

**If a peripheral is not powered on, press the POWER button of that peripheral.**

2. Verify the printer operation.

Use the steps listed in the following table that correspond to the S2000 printer configuration:

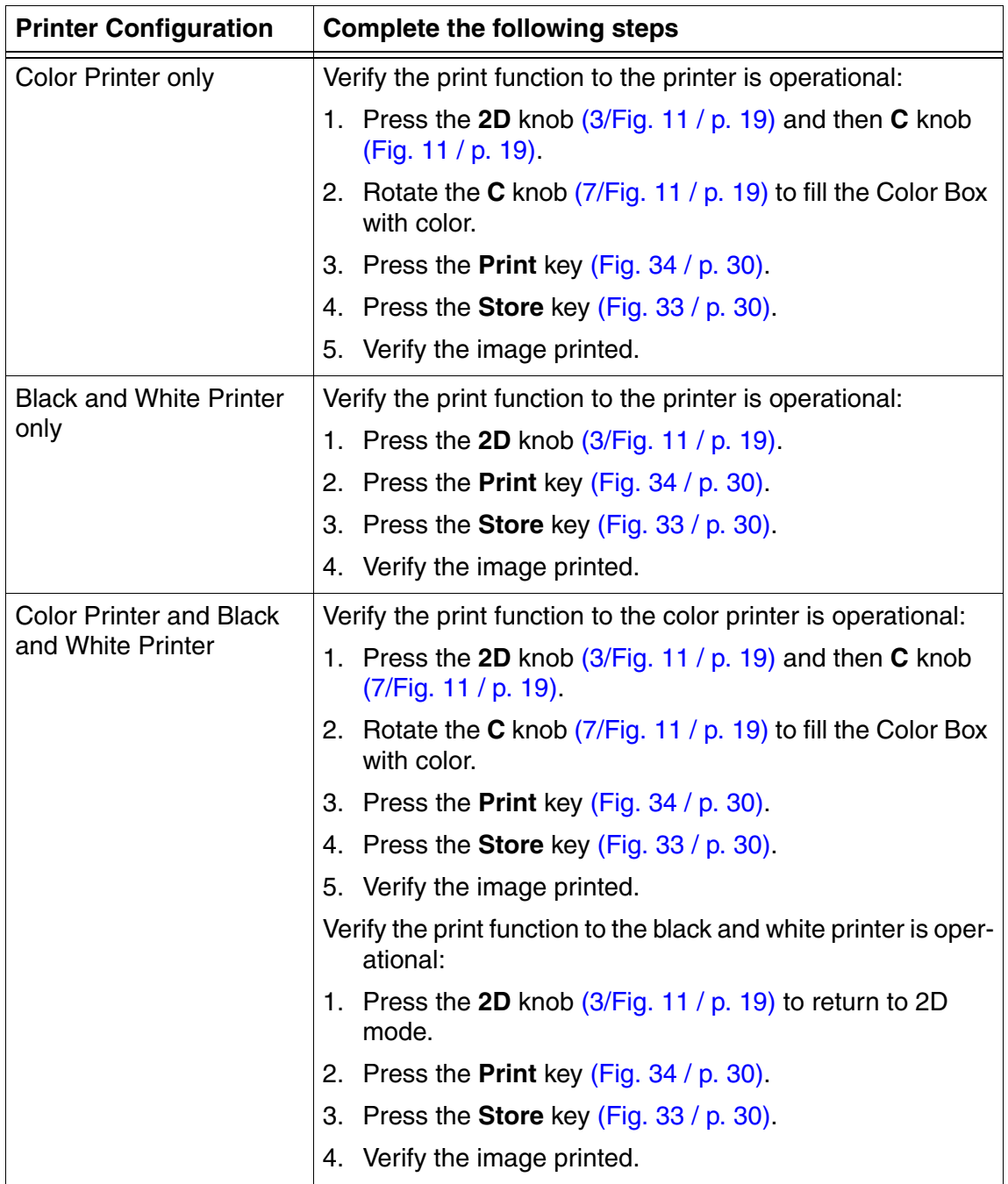

- 3. For additional (black and white or color) printers that do not print in the above steps:
	- a) Press the **2D** knob (3[/Fig. 11 / p. 19\)](#page-18-1) to return to the 2D mode.
- b) Press the **Print** key ([Fig. 34 / p. 30\)](#page-29-1).
- c) Press the **Store** key ([Fig. 33 / p. 30\)](#page-29-2).
- d) Verify an image printed on the B&W printer.

**NOTE Contact the Siemens Factory Representative to resolve any printer problems.** 

**For CSEs only: Contact Siemens Uptime Service Center.**

# <span id="page-32-0"></span>**Verify DVD Recorder (DVR) Operation (if installed)** 1.6

- 1. Connect the DVR to the S2000 System.
	- a) Connect the Audio L/R cables (top cable ports)
	- b) Connect the Video Y/C Cables (S-Video)
	- c) Connect the RS232 Cable (right-hand side; COM port)
	- d) Connect the power cable to external power source

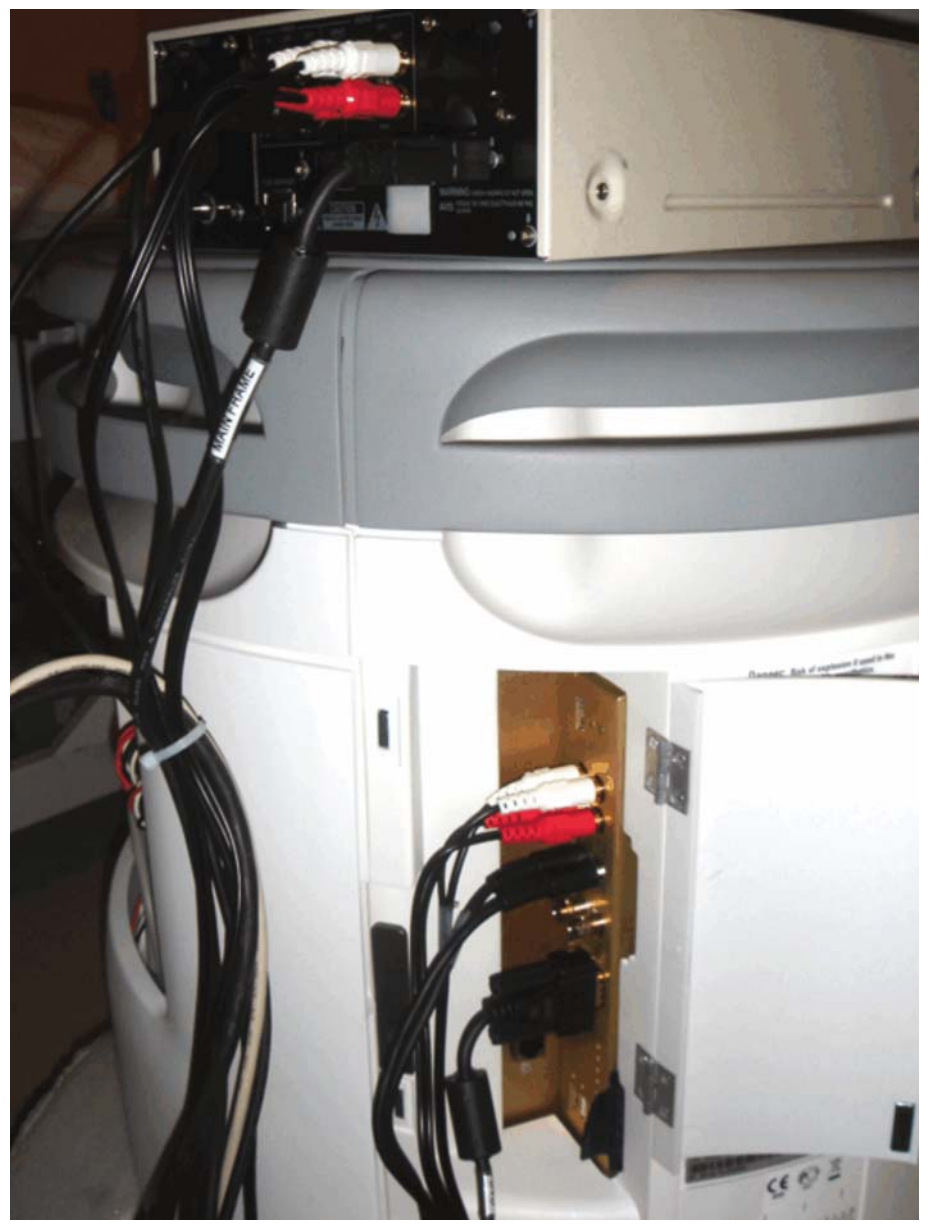

*Fig. 35: DVR connected to S2000 I/O ports* 2. Power on the front of the DVR, by pressing the **Operate** button.

3. Insert a blank DVD Disk in the DVR.

- 4. Wait for the DVR system to complete its initialization.
- 5. Press the **F12** key on the Control Panel keyboard. This will bring up the DVR menu on the screen.

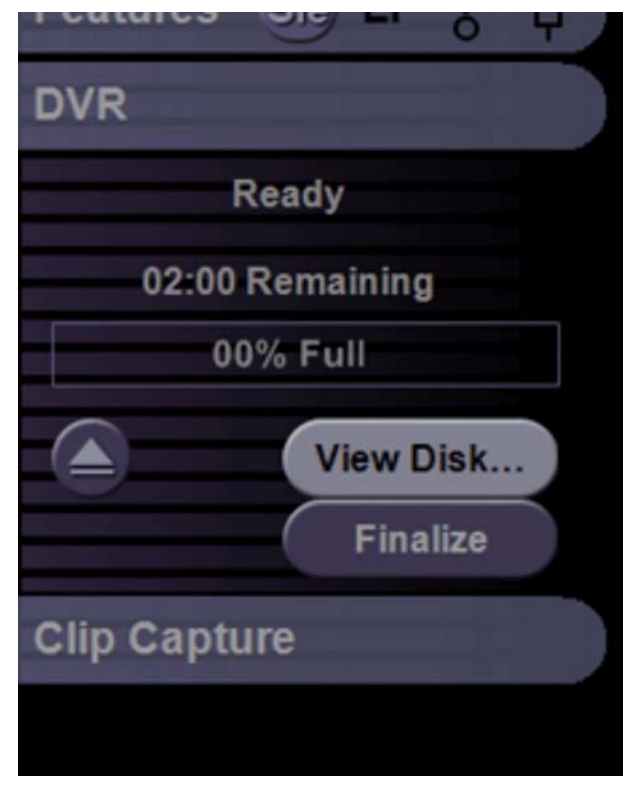

*Fig. 36: DVR Menu*

**NOTE If the DVR Menu item on the monitor is greyed out, you may need to reboot the system. Press the Power button on the Control Panel to turn the system off, then press it again to boot the system back up.**

- 6. Record images.
	- a) Press the **PW** knob (9[/Fig. 11 / p. 19](#page-18-1)), then rotate the **PW** knob (9/[Fig. 11 / p. 19\)](#page-18-1) to adjust the image to get a color image. Make sure you get the Doppler strip at the bottom of the image. Adjust the sound (top button, right side of Control Panel).
	- b) Press the **DVR** button (4/[Fig. 11 / p. 19](#page-18-1)) to start the image recording. Record a few seconds of the image. The menu will change from "Ready" to "Recording".
	- c) Press the **DVR** button (4/[Fig. 11 / p. 19](#page-18-1)) to stop the image recording
- 7. View the images.

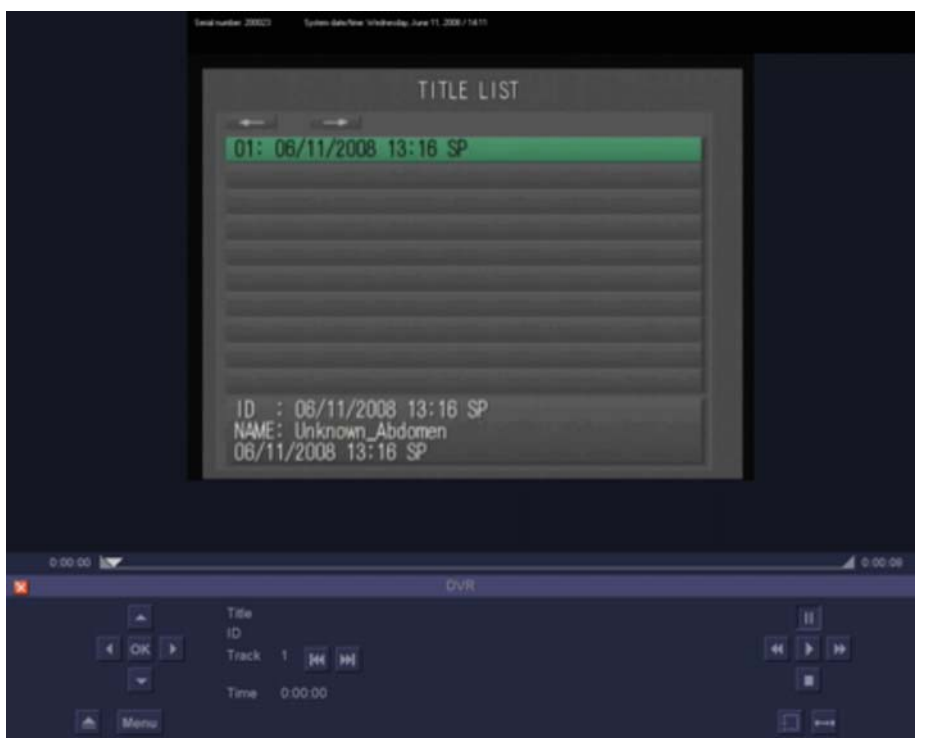

a) Click **View Disk...** button on the DVR Menu. The DVR View screen will display.

*Fig. 37: DVR View Screen with Title*

- b) Click the **Play** button in the lower, right corner of the View screen.
- c) Click **Rewind** button in the lower right corner of the View screen.
- d) Click **Stop** button in the lower right corner of the View screen to stop the playback.

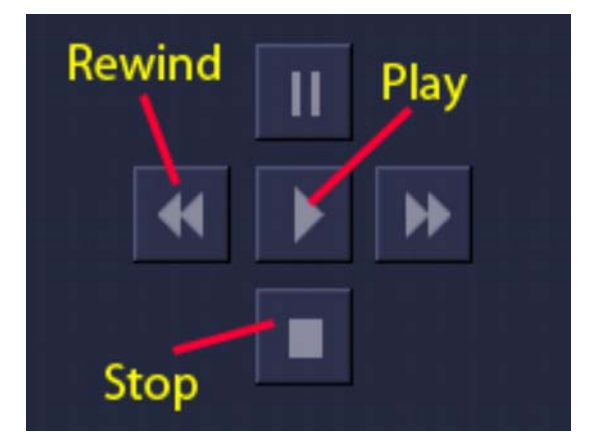

*Fig. 38: DVR View Screen Controls (lower right corner of View Screen)*

- 8. Exit the DVR View screen by clicking the red "**X**" on the screen, or clicking the "**Escape**" key on the Control Panel keyboard.
- 9. Eject the DVD.

**NOTE Contact the Siemens Factory Representative or Siemens Uptime Service Center to resolve any DVR problems.**

## <span id="page-36-0"></span>**Power Down System**

Once the courtesy check procedure above has been completed, demonstrate to the Site Contract that the system has powered up correctly. Now the system may be powered down as described below.

1. Press the **Power** button on the Control Panel.

The system displays a shut down dialog box.

2. Select the **Shutdown** on-screen button.

# <span id="page-37-0"></span>**Administration**

#### <span id="page-37-1"></span>**Customer Acceptance**

- Ensure that all transducer and peripheral serial numbers match the packing list.
- Obtain the customer's signature as proof of acceptance.
- [**For delivery personnel only**] Notify the Agent after obtaining customer acceptance and prior to leaving the delivery site.

#### <span id="page-37-2"></span>**Customer Site**

- Remove all packing material, trash, and the shipping crate from the customer site.
- This is a Controlled, Confidential document. Remove from customer site and destroy the document.

# <span id="page-38-0"></span>**Crating the System**

If the system needs to be sent back to the factory see the instructions on the container sleeve.

#### <span id="page-38-1"></span>**Packaging the system**

- 1. Remove the Ramps (2 bolts), and front bracket (4 bolts). Place ramps in the crating position and secure with velcro straps.
- 2. Roll the system onto the base and lock the front and rear casters.
- 3. Position the system control panel and monitor to its lowest height.
- 4. Reinstall front bracket (4 bolts) and ramps 1 and 2 (2 bolts).
- 5. Wrap keyboard and OEM's together (printers and/or VCR if installed), with plastic film to secure.
- 6. Place Accessory Box in place.
- 7. Install inner sleeves (8 Corro clips).
- 8. Install front foam support and rear foam support to secure system monitor.
- 9. Place accessory box in front of monitor, and spacer box at back of system.
- 10. Install outer sleeve (3 Corro clips).
- 11. Install lid. Secure with two straps around girth ([Fig. 1 / p. 9](#page-8-0)).

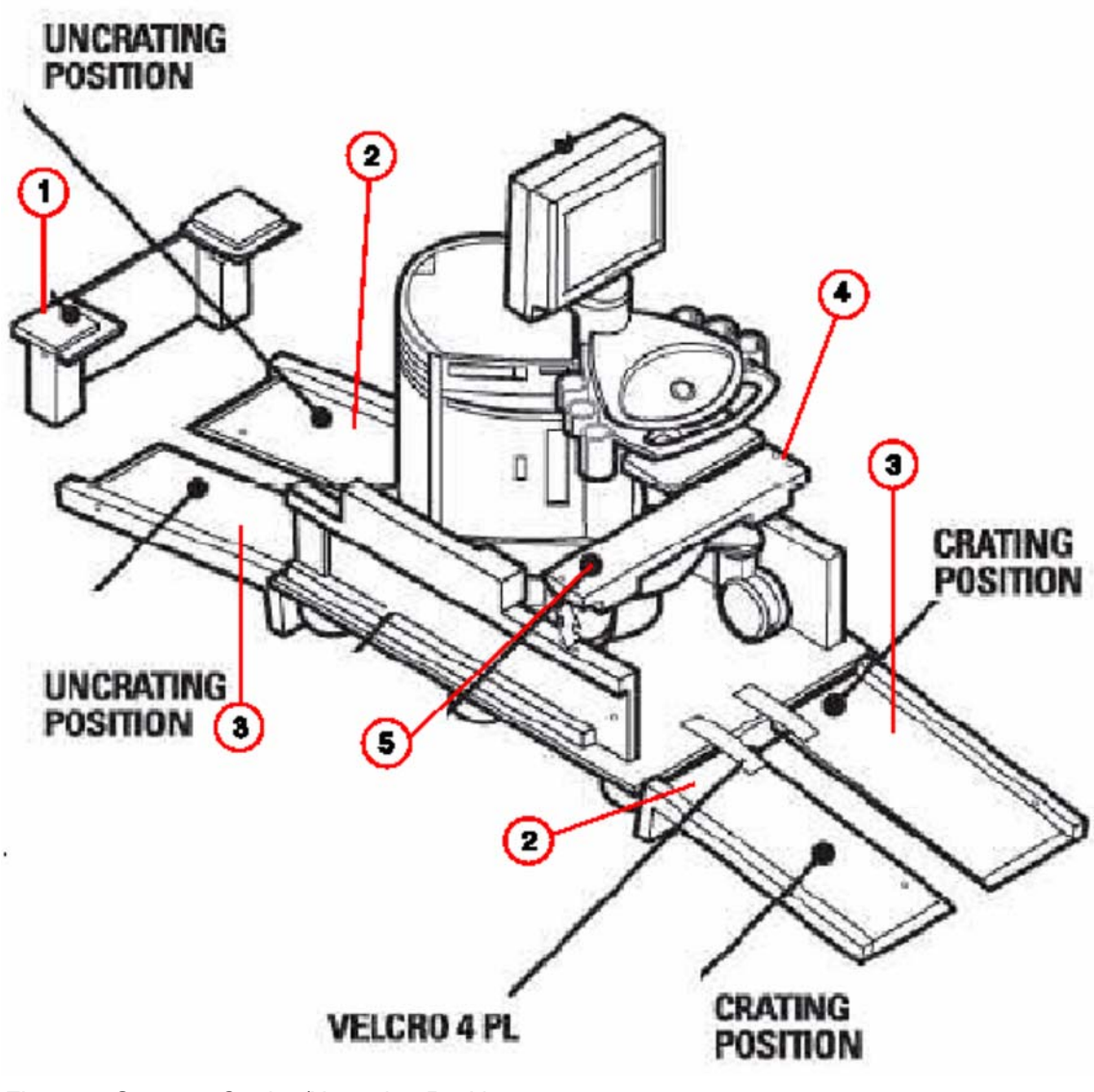

- *Fig. 39: S2000 -- Crating/Uncrating Positions*
- Pos. 1 Rear Bracket
- Pos. 2 Ramp 1
- Pos. 3 Ramp 2
- Pos. 4 Bolts (4 places)
- Pos. 5 Front Bracket